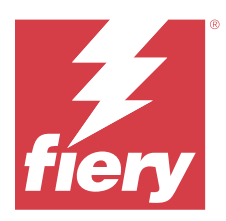

# Fiery JobFlow

Fiery JobFlow предоставляет возможности допечатной подготовки, позволяя операторам определять и автоматизировать повторяющиеся задачи, такие как конвертирование документов в формат PDF, повышение качества изображений, спуск полос для документов, создание заданий на обработку и их утверждение.

Импортируйте файлы в Fiery JobFlow из папки SmartFolder, вашей учетной записи Dropbox или каталогов SMB / FTP / sFTP. Настройте рабочий процесс для импортированного файла и выберите тип вывода: сервер Fiery server, Fiery XF, группа принтеров Fiery Central, учетная запись Dropbox или местоположение SMB / FTP /sFTP. По мере обработки задания в различных модулях по электронной почте будут поступать уведомления о состоянии задания.

Сведения о Fiery JobFlow SmartFolder см. здесь: Установка Fiery JobFlow на стр. 1.

Приложение Fiery JobFlow устанавливается на клиентском компьютере с ОС Windows и функционирует как сервер Fiery JobFlow.

Fiery JobFlow Base представляет собой версию Fiery JobFlow, доступную бесплатно с Fiery Extended Applications (FEA) 4.3 и выше. Fiery JobFlow Base поддерживает конвертирование документов в формат PDF, сбор заданий, подготовку с помощью Fiery Preflight, повышение качества изображений, спуск полос для документов и различные возможности отправки, архивации и вывода заданий. Можно также экспортировать и импортировать рабочие процессы для использования на другом сервере Fiery JobFlow.

Сведения об установке Fiery JobFlow см. в разделе Установка Fiery JobFlow на стр. 1. Системные требования см. в разделе [http://resources.efi.com/FieryJobFlow/specifications.](http://resources.efi.com/FieryJobFlow/specifications)

Лицензионная версия Fiery JobFlow включает в себя дополнительные рабочие процессы на основе правил, расширенные возможности подготовки с помощью Preflight и редактирования PDF с помощью технологии Enfocus PitStop, облачный процесс утверждения и возможность выполнять действия с файлами PDF в сторонних приложениях.

Важные сведения об этом выпуске Fiery JobFlow см. в примечаниях к выпуску по адресу [http://help.efi.com/](http://help.efi.com/jobflow/jobflow_releasenotes291.pdf) [jobflow/jobflow\\_releasenotes291.pdf.](http://help.efi.com/jobflow/jobflow_releasenotes291.pdf)

Версия 2.9.1

# Установка Fiery JobFlow

Fiery JobFlow устанавливается с приложением Fiery Software Manager, которое входит в состав пакета Fiery Workflow Applications.

Информацию об установке Fiery JobFlow см. в [обзоре Fiery JobFlow.](http://www.efi.com/products/fiery-servers-and-software/fiery-workflow-suite/fiery-jobflow/overview)

**Примечание:** По умолчанию входящее местоположение для задания — папка SmartFolder в приложении Fiery JobFlow. Во время установки Fiery JobFlow мастер установки автоматически находит диск, на котором больше свободного места, и создает на нем папку SmartFolders. В этой папке Fiery JobFlow будет создавать папки для каждого рабочего процесса, созданного приложением Fiery JobFlow. Папки SmartFolder размещаются в сети, чтобы предоставить всем пользователям возможность отправлять задания.

**Примечание:** Fiery JobFlow версия 2.9.1 совместима с 64-разрядными платформами.

# **Fiery JobFlow и встроенный сервер Fiery servers**

Fiery JobFlow невозможно установить на встроенном сервере Fiery server. Однако администратор может добавить встроенный сервер Fiery server в качестве места вывода в модуль Output.

Для Fiery JobFlow Base на встроенном сервере Fiery servers требуются следующие дополнительные пакеты.

- **•** Для серверов Fiery servers FS350 или более ранних версий активируйте Fiery Productivity Package.
- **•** Для серверов Fiery servers FS400 или более поздних версий активируйте Fiery Automation Package.

Дополнительные сведения о модуле Output см. в разделе [Настройки модулей](#page-8-0) на стр. 9.

# **Активация лицензии Fiery JobFlow**

Для активации полной версии Fiery JobFlow необходима лицензия и существующий адрес эл. почты.

Fiery JobFlow Base предоставляется бесплатно для автономной версии Fiery servers. На встроенных серверах Fiery servers необходимо активировать Fiery Productivity Package или Fiery Automation Package для использования Fiery JobFlow Base. Для запуска процесса обновления с Fiery JobFlow Base до Fiery JobFlow выполните следующие действия.

- **1** Установите бесплатную версию Fiery JobFlow Base.
- **2** Приобретите ключ лицензии для Fiery JobFlow.
- **3** Войдите в Fiery JobFlow Base и нажмите Обновить сейчас.
- **4** Следуйте инструкциям в окне Активация лицензии. Для получения дополнительной информации нажмите ? (Справка) в правом верхнем углу.

За лицензирование отвечает сервер лицензирования EFI. Для активации, деактивации, повторной активации и восстановления опций Fiery необходимо подключиться к серверу лицензирования EFI. Способ управления лицензиями зависит от того, подключен ли компьютер к Интернету.

- **•** Если компьютер подключен к Интернету, информация между компьютером и сервером лицензирования EFI передается автоматически.
- **•** Если компьютер не подключен к Интернету, необходимо вручную перенести информацию между компьютером и сервером лицензирования EFI.

# Использование Fiery JobFlow

После установки Fiery JobFlow функционирует как сервер. Доступ к нему можно получить с помощью ярлыка, который автоматически размещается на рабочем столе при установке.

При первом запуске Fiery JobFlow администратор создает пароль администратора и указывает IP-адрес сервера Fiery server, Fiery XF или Fiery Central. Чтобы пропустить добавление IP-адреса, нажмите Пока пропустить для продолжения работы с Fiery JobFlow.

**Примечание:** Создать или импортировать рабочий процесс, а также просмотреть модуль Preflight можно только после добавления места вывода. Чтобы добавить место вывода, перейдите в меню Администратор > Настройки учетной записи > Расположения. Дополнительные сведения см. в разделе [Расположения](#page-6-0) на стр. 7.

Для доступа к серверу Fiery JobFlow с другого клиентского компьютера нужен IP-адрес или доменное имя компьютера, где установлено ПО Fiery JobFlow. Подключение через браузер. IP-адрес сервера можно запросить у администратора Fiery JobFlow.

**Примечание:** В процессе установки Fiery JobFlow мастер установки автоматически проверяет, доступен ли предпочтительный сетевой порт (80). Если предпочтительный сетевой порт доступен, то можно подключиться к серверу Fiery JobFlow с другого компьютера по следующей ссылке: **http://<ip-адрес>/ jobflow/login**. Если выбран другой порт, подключиться можно по следующей ссылке: **http://<ip-адрес>: 44467/jobflow/login**.

В Fiery JobFlow доступны 4 уровня доступа: администратор, оператор, гость и внешние редакторы. Пароль администратора настраивается во время установки.

# **Рабочее пространство Fiery JobFlow**

Окно Fiery JobFlow отображается в браузере.

Fiery JobFlow содержит следующие компоненты.

- **•** Вкладка Рабочие процессы: позволяет создавать новые рабочие процессы, изменять или удалять их. Создайте рабочий процесс, выбрав из доступных модулей.
- **•** Вкладка Задания: позволяет контролировать процесс выполнения заданий. На каждой панели отображаются два состояния задания. Дополнительные сведения о разных состояниях задания см. в разделе [Отслеживание заданий](#page-33-0) на стр. 34.

Вкладка Задания также предоставляет быстрый обзор другой связанной с заданием информации, такой как имя рабочего процесса для каждого задания, ссылки для просмотра содержания задания и отчеты заданий.

**•** Меню Администратор: обеспечивает доступ к задачам администратора: Настройки учетной записи, Настройки модулей и Ресурсы.

Для получения информации о Fiery JobFlow нажмите ссылку О программе в левом верхнем углу окна Fiery JobFlow. В окне О программе Fiery JobFlow содержится следующая информация.

- **•** Версия Fiery JobFlow
- **•** Версия библиотеки Enfocus PitStop

### **Вкладка Рабочие процессы**

В области Рабочие процессы можно выполнять сортировку и поиск рабочих процессов.

Можно добавлять рабочие процессы в избранное. Можно также сохранить поисковые запросы по рабочим процессам для управления часто используемыми рабочими процессами и заданиями и доступа к ним. Избранное и поисковые запросы сохраняются отдельно для каждого пользователя.

Раздел Рабочие процессы содержит две вкладки: Все рабочие процессы и Избранные рабочие процессы. На вкладке Все рабочие процессы отображаются все созданные вами рабочие процессы. На вкладке Избранные рабочие процессы отображаются рабочие процессы, добавленные в избранное. Чтобы добавить рабочий процесс в избранное, нажмите на звездочку рядом с именем рабочего процесса. Чтобы удалить рабочий процесс из избранного, снимите отметку со звездочки рядом с именем рабочего процесса.

На обеих вкладках можно сортировать рабочие процессы по следующим параметрам: Имя рабочего процесса, Модули (внутри рабочего процесса) и Дата создания. Можно сортировать по параметру Имя рабочего процесса в прямом или обратном алфавитном порядке, а также по параметру Дата создания — по

возрастанию или убыванию. Можно также выполнять поиск рабочих процессов и сохранять поисковые запросы.

**Примечание:** Если Fiery server недоступен, в столбце Модули появится значок предупреждения. Если в рабочем процессе указан заменяющий Fiery server и к нему есть доступ, то значок предупреждения не показывается.

С помощью флажков, установленных напротив каждого имени рабочего процесса, вы можете выбрать один или несколько процессов для функции Экспортировать рабочие процессы. Для каждого рабочего процесса можно выбрать одну из команд: создать копию, удалить или экспортировать.

**Примечание:** Рабочие процессы можно удалить, даже если в рабочем процессе обрабатываются связанные задания.

# **Права пользователя**

Права пользователя в Fiery JobFlow обеспечивают различные уровни доступа к серверу.

**•** Администратор: пользователи с этой ролью обладают полным доступом ко всем функциям Fiery JobFlow, среди которых настройка параметров меню Администратор, добавление ресурсов и управление ими, создание рабочих процессов, а также редактирование или удаление всех заданий. Кроме того, администратор может утверждать задания непосредственно в Fiery JobFlow.

Пароль для администратора настраивается в процессе установки и активации.

- **•** Оператор: пользователи с этой ролью отправляют задания, создают рабочие процессы и могут редактировать или удалить любой созданный ими рабочий процесс. Операторы могут удалять задания, просматривать ресурсы и другие настройки в меню Администратор, но не могут вносить изменения.
- **•** Гость: пользователи с этой ролью могут отправлять задания и просматривать ход выполнения заданий на сервере Fiery JobFlow. Гости не видят меню Администратор.
- **•** Внешний редактор: утверждает или отклоняет задание, находясь где угодно. Внешние редакторы не имеют прямого доступа к серверу Fiery JobFlow. Они получают запросы на проверку от администратора Fiery JobFlow по электронной почте. Внешние редакторы могут утвердить или отклонить задание, изучив его содержимое и любой прикрепленный отчет о проверке перед растрированием.

**Примечание:** Любой пользователь, имеющий прямой доступ к серверу Fiery JobFlow, может быть указан в качестве внутреннего редактора.

# Настройка Fiery JobFlow

Для настройки сервера Fiery JobFlow администратору Fiery JobFlow доступно меню Администратор.

Меню Администратор содержит следующие вкладки.

- **•** Настройки учетной записи. Обеспечивает доступ к следующим разделам настроек: Профиль, Уведомления, Управление пользователями, Услуги, Местоположения, а также Резервное копирование и восстановление.
- **•** Настройки модулей. Обеспечивает доступ к настройкам для каждого из модулей.
- **•** Ресурсы. Позволяет администратору импортировать шаблоны Fiery Impose и наборы настроек Image Enhance, а также пользовательские профили проверки перед растрированием, списки действий, пакеты подключений и наборы переменных из Enfocus PitStop Pro. Обратите внимание на следующие аспекты.
	- **•** Для использования ресурсов Enfocus требуется лицензированная версия Fiery JobFlow.
	- **•** Для импортирования и использования шаблонов Fiery Impose необходимо активировать лицензию Fiery Impose на клиентском компьютере. При использовании Fiery JobFlow 2.7 в сочетании с Command WorkStation 6.6 пользовательские шаблоны Fiery Impose отображаются только в том случае, если ПО Fiery Impose активировано при помощи кода активации лицензии (LAC). Лицензии Fiery Impose на основе аппаратного ключа могут использоваться только с Fiery JobFlow версий до 2.6.1 и Command WorkStation версий до 6.5 включительно.
- **•** Выход. Возвращает пользователя к окну Вход.

# **Настройка параметров учетной записи**

Администратор может настроить параметры учетной записи Fiery JobFlow.

- **1** Войдите на сервер Fiery JobFlow в качестве администратора.
- **2** Нажмите стрелку рядом с меню Администратор в правом верхнем углу окна Fiery JobFlow.
- **3** Выберите Настройки учетной записи.
- **4** На соответствующих вкладках настройте Профиль, Уведомления, Управление пользователями, Службы, Расположения и Резервное копирование и восстановление.

### **Профиль**

Настройки профиля содержат полномочия пользователей для администратора и язык браузера.

**•** Данные учетной записи. Администратор может просматривать и редактировать данные учетной записи, которые были введены администратором во время процесса начальной настройки Fiery JobFlow. После первоначальной настройки можно изменить все категории: электронную почту, имя и номер телефона. Эти данные учетной записи предназначены для администратора сервера Fiery JobFlow.

**Примечание:** Любой пользователь, входящий в систему как администратор, может изменить информацию в учетной записи. Может быть несколько пользователей-администраторов.

- **•** Пароль. Пароль администратора может быть изменен.
- **•** Язык. Администратор может оставить язык, установленный по умолчанию в браузере, или выбрать другой язык.
- **•** Формат времени. Администратор может выбрать 12-часовой или 24-часовой формат времени.

### **Уведомления**

Можно указать, в какой момент (на каком этапе рабочего процесса) должны отправляться уведомления по эл. почте. Эти уведомления используются для каждого задания, отправленного в Fiery JobFlow.

Администратор должен указать адрес эл. почты для уведомлений. Администратор получает сообщение о необходимости указать адрес электронной почты при первом открытии окна Настройки уведомлений. Код активации отправляется на указанный адрес, и администратор вводит его в поле Введите код активации.

После того как администратор успешно включил уведомления по электронной почте, становятся доступными следующие варианты.

- **•** Отправить: можно перечислить до четырех адресов электронной почты.
- **•** Действия с заданиями: можно указать, на каком этапе рабочего процесса Fiery JobFlow будет отправлять письма на адреса, указанные в списке выше в области Отправить, а также настроить уведомления о перенаправлении заданий на заменяющий Fiery server.

Можно также восстановить настройки по умолчанию, нажав кнопку Восстановить настройки по умолчанию в правом верхнем углу.

#### **Управление пользователями**

Управляйте доступом пользователей к Fiery JobFlow.

Чтобы добавить пользователей, нажмите кнопку Добавить нового пользователя и укажите следующие данные.

- **•** Имя пользователя: введите имя пользователя.
- **•** Выберите роль: выберите Администратор, Оператор, Гость или Внешний редактор.
- **•** Идентификатор электронной почты: введите адрес электронной почты пользователя.

Уведомления по электронной почте будут направляться пользователю для подтверждения.

Чтобы изменить роль пользователя, нажмите кнопку Правка. Вы не можете изменить имя пользователя и идентификатор электронной почты.

Чтобы удалить пользователя, нажмите кнопку Удалить.

### **Службы**

Управление настройками SMTP, а также настройка графика автоматического удаления заданий.

**•** Проверить ключ API Viesus Cloud для доступа к модулю AI Image Scale: введите или вставьте действительный лицензионный ключ для доступа к API, полученный от Viesus Cloud, и нажмите Проверить, чтобы активировать рабочий процесс AI Image Scale в Fiery JobFlow.

**Примечание:** Viesus Cloud — это стороннее решение для высококачественного увеличения изображений. Дополнительные сведения см. на сайте [Viesus Cloud.](https://viesus.cloud)

- **•** Единицы единицы измерения по умолчанию для значений, используемых в отчетах об Enfocus Pitstop вFiery JobFlow.
- **•** SMTP: настройка исходящего сервера SMTP для уведомлений. Если пользователь хочет отправлять уведомления через собственный сервер эл. почты, этот сервер необходимо настроить здесь. В противном случае уведомления будут отправляться через службу уведомлений EFI.
- **•** Настройки прокси-сервера: настройка и включение прокси-сервера для обмена данными через межсетевой экран.
- **•** Удаление заданий: при необходимости настройте график для автоматического удаления заданий каждые 1, 3, 5, 15, 30 или 60 дней.
- **•** Уведомления JobFlow: включите, чтобы получать уведомления в приложении, в том числе о предстоящих выпусках и новых примерах рабочих процессов.

#### <span id="page-6-0"></span>**Расположения**

Добавьте местоположения Fiery JobFlow, чтобы создать дополнительные способы отправки, архивации и/или вывода заданий.

#### **SmartFolders**

Папка SmartFolders — местоположение по умолчанию для отправки заданий. Корневая папка "SmartFolders" автоматически создается при установке Fiery JobFlow на том диске сервера Fiery JobFlow, на котором больше свободного места. Когда пользователь создает рабочий процесс, Fiery JobFlow автоматически создает в корневой папке подпапку для рабочего процесса. Для отправки заданий или архива (файла .zip) с несколькими заданиями можно перетащить их с рабочего стола компьютера в окно браузера.

На Fiery servers, работающих под управлением FS400 или более поздних версий, при первой установке Fiery JobFlow версии 2.9.1 или выше папки SmartFolder создаются на диске J:. Если у вас установлен Fiery JobFlow версии не выше 2.6.1 и вы обновите его до Fiery JobFlow версии 2.9.1, папки SmartFolder попрежнему будут создаваться на диске E:.

**Примечание:** На Fiery servers, работающих под управлением FS350 и более ранних версий, папки SmartFolder создаются на диске E:.

#### **Дополнительные местоположения Fiery JobFlow**

В качестве дополнительных местоположений Fiery JobFlow можно использовать местоположения SMB, FTP, sFTP, Dropbox и Fiery.

**Примечание:** При добавлении местоположений SMB, FTP, sFTP и Fiery используйте кнопку Проверить соединение для проверки соединения. Узнайте у администратора каждого из сервисов данные местоположений, а также необходимое имя пользователя и пароль.

- **•** SMB: Добавьте местоположения SMB.
- **•** FTP. Добавьте местоположения FTP. Fiery JobFlow назначает порт по умолчанию.
- **•** sFTP. Добавьте местоположения sFTP. Fiery JobFlow назначает порт по умолчанию.
- **•** Dropbox. Fiery JobFlow может подключаться к нескольким учетным записям Dropbox одновременно. Администратор сервера Fiery JobFlow указывает первичную учетную запись Dropbox, которая используется для утверждения или отклонения заданий внешними или внутренними редакторами в любое время и из любого места.
- **•** Fiery. Добавьте в качестве места вывода сервер Fiery server, Fiery XF или Fiery Central. После добавления Fiery XF будет отображаться в виде отдельной категории в списке параметров вывода Fiery.

**Примечание:** Если сервер Fiery XF добавлен в качестве места вывода, необходимо выбрать принтер в списке Принтеры. Наборы настроек Рабочий процесс и Материал для печати предназначены для Fiery XF и могут быть созданы с помощью Fiery Command WorkStation, клиентского компьютера XF или любого другого приложения, поддерживающего создание таких наборов настроек. После создания наборов настроек они появятся в списке параметров в модуле Output, если в качестве места вывода выбран сервер Fiery XF.

### **Резервное копирование и восстановление**

Можно выполнять резервное копирование и восстановление настроек, ресурсов и рабочих процессов, но не заданий.

Можно указать расположения резервных копий и выполнять как резервное копирование, так и восстановление с вкладки в Настройках учетной записи. В процессе восстановления из резервной копии удаляются все текущие задания в Fiery JobFlow.

#### **Резервное копирование**

- **•** Выберите местоположение. Выберите из уже добавленных местоположений (SMB, FTP, sFTP или Dropbox) в Fiery JobFlow. Максимально допустимое число резервных копий в каждом местоположении — 30. При создании 31-й резервной копии в каком-либо местоположении удаляется самая старая резервная копия. После выбора местоположения резервные копии создаются автоматически один раз в день. Следите за тем, чтобы в данном местоположении было не менее 50 МБ свободного места.
- **•** Кнопка Создать резервную копию сейчас. Нажмите для резервного копирования настроек учетной записи, настроек модулей, ресурсов и рабочих процессов вручную.

#### **Восстановление**

Функция Параметры восстановления предусматривает следующие варианты.

- **•** Из указанного местоположения. Выберите файл резервной копии для восстановления из указанного местоположения.
- **•** Из последней резервной копии. Выберите резервную копию из списка в выбранном местоположении, сортированного по дате. Дополнительные столбцы в таблице содержат имя файла резервной копии и сведения о настройках в соответствующем файле.
- **•** Кнопка Восстановить. После выбора местоположения резервной копии нажмите эту кнопку для восстановления.

#### **Лицензия**

Информация о лицензии доступна на вкладке Настройки учетной записи > Лицензия.

Если вы используете бесплатную версию Fiery JobFlow Base, в браузере отображается кнопка Обновить сейчас. Нажмите эту кнопку, чтобы обновить программу до лицензированной версии Fiery JobFlow.

#### **Примечание:**

- **•** Чтобы активировать код активации лицензии (LAC) в окне Активация лицензии необходимо действующее соглашение SMSA.
- **•** Чтобы обновить JobFlow до следующей версии в Fiery Software Manager, необходимы код LAC и действующее соглашение SMSA.

На странице Лицензия доступна следующая информация.

- **•** Код активации лицензии
- **•** Вкладка Деактивация
- **•** Соглашение о сопровождении и технической поддержке программного обеспечения (SMSA)

Уведомления о состоянии соглашения SMSA отображаются на экране JobFlow и в Fiery Software Manager в течение последних 30 дней срока действия SMSA. Эти уведомления также отправляются пользователю по электронной почте. Нажмите Продлить сейчас в уведомлении, чтобы продлить действие соглашения SMSA.

**Примечание:** После истечения срока действия соглашения SMSA можно продолжать использовать текущую версию Fiery JobFlow, но нельзя перейти на следующую версию.

<span id="page-8-0"></span>Если деактивировать лицензию Fiery JobFlow, Fiery JobFlow вернется к бесплатной версии Fiery JobFlow Base. При нажатии кнопки Деактивировать откроется диспетчер лицензий. Чтобы повторно активировать полную версию Fiery JobFlow, в диспетчере лицензий введите код лицензии Fiery JobFlow и перезагрузите эту страницу.

Управление обновлениями в Fiery JobFlow осуществляется с помощью инструмента Fiery Software Manager. Для доступа к нему нажмите значок на панели задач Windows. Значок Проверить наличие обновлений находится в правом верхнем углу окна Fiery Software Manager.

# **Настройки модулей**

Администратор может задать настройки модулей Fiery JobFlow, отличные от настроек по умолчанию. Дополнительные сведения о модулях Fiery JobFlow см. в разделе [О модулях](#page-12-0) на стр. 13.

Модули Collect, Fiery Preflight, Image Enhance, Impose, Output и Pages доступны как в бесплатной версии Fiery JobFlow Base, так и в лицензионной версии Fiery JobFlow. Приложение Fiery JobFlow Base не является бесплатным для встроенных серверов Fiery servers, поскольку для него требуется наличие действительной лицензии Fiery Productivity Package или Fiery Automation Package на встроенном сервере Fiery server.

- **•** Collect. Выберите критерий Число заданий, Число страниц или Время суток для передачи заданий после достижения установленного количества заданий или страниц либо в определенное время суток. Также в разделе Передача заданий доступны другие настройки, позволяющие определить, как и в каком порядке будут передаваться собранные задания. Вы можете указать Максимальное время ожидания для передачи задания. Эта настройка будет иметь приоритет над всеми остальными настройками модуля Collect.
- **•** Fiery Preflight. Выберите набор настроек Fiery Preflight. Отображаются наборы настроек, установленные на сервере Fiery server, к которому подключено приложение Fiery JobFlow. Модуль Fiery Preflight не будет работать на сервере Fiery servers, если не активирован один из следующих дополнительных пакетов.
	- **•** Для серверов Fiery servers FS350 или более ранних версий активируйте Fiery Graphic Arts Package, Premium Edition.
	- **•** Для серверов Fiery servers FS400 или более поздних версий активируйте Fiery Graphic Arts Pro Package.

**Примечание:** Модуль Fiery Preflight доступен для встроенных серверов Fiery servers (FS400 или более поздней версии) с лицензированной версией Fiery Automation Package.

- **•** Image Enhance. Выберите один из наборов настроек, импортированных из редактора Fiery Image Enhance Visual Editor.
- **•** Impose. Выберите один из шаблонов, импортированных из Fiery Impose. Модуль Impose требует наличия активированной лицензии Fiery Impose на компьютере с Fiery JobFlow.
- **•** Вывод. Выберите сервер Fiery server, Fiery XF, группу принтеров Fiery Central, учетную запись Dropbox или местоположение SMB / FTP / sFTP. В случае, если выбран сервер Fiery server, укажите набор настроек задания. Администраторы могут добавить до двух заменяющих Fiery servers на случай, если используемый для вывода Fiery server будет недоступен.

**Примечание:** Функция Заменяющий сервер Fiery доступна только в лицензированной версии Fiery JobFlow.

**•** Pages. Выберите Разделить задание или Извлечь страницы и укажите страницы или их диапазоны, для того чтобы разделить задание или извлечь из него страницы. Для указания страниц или диапазонов страниц нажмите Изменить переменные.

Модули Approve, Correct, Connect, Preflight и AI Image Scale доступны только с лицензионной версией Fiery JobFlow.

- **•** Approve. Установите график отправки автоматических напоминаний редакторам. Выберите один из вариантов: каждый день, раз в 2 дня, раз в 3 дня или никогда. Если редакторы не отвечают после 5 напоминаний, задание отменяется.
- **•** Correct. Выберите действие из списка для модуля Correct.
- **•** Connect. Редактируйте файлы PDF или обрабатывайте их при помощи стороннего приложения.
- **•** Preflight. Выбор подходящего шаблона проверки перед растрированием в меню Профили и его применение к заданию.
- **•** AI Image Scale. Увеличивайте изображения без потери качества.

**Примечание:** Администратор также может импортировать пользовательские профили Enfocus PitStop Pro Smart, списки действий и наборы переменных для использования с модулями Preflight и Correct.

Модули Correct, Connect, Preflight и Output поддерживают Master Variables. Master Variables можно использовать для изменения и обновления параметров модуля, заданных по умолчанию. Дополнительные сведения см. в разделе [Master Variables](#page-29-0) на стр. 30.

# **Ресурсы**

Администратор может импортировать и экспортировать ресурсы для использования в Fiery JobFlow.

Вы можете импортировать и экспортировать ресурсы с вкладки Администратор > Ресурсы > Ресурсы.

После импорта ресурсов их можно экспортировать и сохранить в местоположение по своему выбору.

### **Импорт ресурсов**

Администратор может импортировать шаблоны Fiery Impose и наборы настроек Image Enhance Visual Editor, а также пакеты Connect, пользовательские профили Smart Preflight, списки действий и наборы переменных из Enfocus PitStop Pro с помощью перетаскивания или перехода в местоположение, где хранятся эти файлы.

Чтобы импортировать профили Smart Preflight, списки действий, пакеты Connect и наборы переменных, необходимо использовать лицензионную версию Fiery JobFlow. Шаблоны Fiery Impose и наборы настроек Image Enhance Visual Editor доступны как в Fiery JobFlow Base, так и в Fiery JobFlow.

**Примечание:** Для использования шаблонов Fiery Impose, даже доступных по умолчанию, необходимо наличие на компьютере активированной лицензии Fiery Impose.

Шаблоны Fiery Impose и наборы настроек Image Enhance Visual Editor находятся на компьютере с установленным ПО Command WorkStation в следующих местоположениях.

- **•** На компьютерах Windows:
	- **•** Наборы настроек Image Enhance Visual Editor: **C:\ProgramData\Image Enhance Visual Editor\Preset**
	- **•** Шаблоны Fiery Impose: **C:\Users\logged-in-user\Documents\Impose\template**

Обратите внимание, что это местоположение по умолчанию, которое пользователь может изменить в Command WorkStation.

- **•** На компьютерах Mac OS:
	- **•** Наборы настроек Image Enhance Visual Editor: **Applications/Fiery/Image Enhance Visual Editor/Image Enhance Visual Editor.app**

Нажмите правую кнопку мыши в этом местоположении и выберите Показать содержимое пакета > Contents/SharedSupport/Preset.

**•** Шаблоны Fiery Impose: **\Users\logged-in-user\Documents\Impose\template**

Обратите внимание, что это местоположение по умолчанию, которое пользователь может изменить в Command WorkStation.

#### **Импорт ресурсов**

Прежде чем импортировать профили Preflight, списки действий и наборы переменных в Fiery JobFlow, их необходимо создать в PitStop Pro и экспортировать. Стандартные профили Preflight и списки действий PitStop Pro по умолчанию отображаются в модулях Preflight и Correct.

- **1** Войдите в Fiery JobFlow как администратор.
- **2** Нажмите стрелку рядом с меню Администратор в правом верхнем углу окна Fiery JobFlow.
- **3** Выберите Ресурсы.
- **4** Выполните одно из следующих действий.
	- **•** Нажмите Перетащите файлы для отправки (или нажмите здесь), перейдите к местоположению ресурсов и нажмите Открыть.
	- **•** Перейдите к файлам, которые нужно импортировать, и перетащите их в поле Перетащите файлы для загрузки (или нажмите здесь).

Поддерживаются следующие типы файлов:

- **•** шаблон Impose (.dbt);
- **•** набор настроек Image Enhance (.xml);
- **•** профиль Preflight (.ppp);
- **•** список действий (.eal);
- **•** набор переменных (.evs);
- **•** пакет подключений (.zip).

В одной загрузке могут содержаться файлы разных типов.

**Примечание:** Если файлы имеют недопустимый формат, отображается сообщение о том, что данный тип файлов не поддерживается.

#### **Экспорт ресурсов**

Ресурсы, импортированные в Fiery JobFlow, можно экспортировать и сохранить для использования в будущем.

Для экспорта ресурса перейдите на вкладку Администратор > Ресурсы > Ресурсы. Доступные для экспорта ресурсы отображаются в нижнем разделе вкладки Ресурсы.

#### **Экспорт ресурсов**

Можно экспортировать как один, так и несколько ресурсов.

**1** Для экспорта одного ресурса установите флажок для ресурса и нажмите на значок Экспорт на заголовке раздела.

Ресурс загружается в папку Загрузки в виде сжатой zip-папки. После этого можно открыть папку или просмотреть местоположение, куда он был загружен.

**2** Для экспорта нескольких ресурсов установите флажки для ресурсов и нажмите на значок Экспорт на заголовке раздела.

Ресурсы загружаются в папку Загрузки в виде одной сжатой zip-папки. После этого можно открыть папку для просмотра списка ресурсов, которые были экспортированы.

**Примечание:** Пакет подключения (.zip) экспортировать нельзя.

### **Инструмент сопоставления билета XML**

Инструмент сопоставления билета позволяет сопоставить свойства билета XML с основной переменной Fiery JobFlow. Поддерживается только формат XML.

Создать, сохранить и использовать сопоставление можно в Fiery JobFlow.

- **•** Можно импортировать билет XML и отобразить все пути свойств XML.
- **•** В качестве пути свойства XML можно выбрать настройку модуля или свойство задания Fiery (ключ PPD).
- **•** Выбранное сопоставление XML и значений, заданных в окне Параметры задания Fiery, необходимо сохранить в формате, который можно использовать в рабочем процессе Fiery JobFlow.
- **•** Билет XML можно связать с рабочим процессом.
- **•** После создания рабочего процесса можно также перетащить билет XML в этот рабочий процесс.
- **•** Задание извлекается из пути, указанного в XML, и начинает обрабатываться с присвоенными ему значениями.
- **•** Задания в процессе выполнения и Завершенные задания отображаются на странице «Задания».
- **•** Сопоставление значений билета XML и значений, заданных в окне Параметры задания, можно проверить в Command WorkStation.
- **•** Для проверки сопоставления билета XML можно также выбрать Задания > Обзор.

#### **Импорт инструмента сопоставления билета XML**

- **1** Войдите в Fiery JobFlow в качестве администратора.
- **2** Нажмите стрелку рядом с меню Администратор в правом верхнем углу окна Fiery JobFlow.
- **3** Выберите Ресурсы > Инструмент сопоставления билета.
- <span id="page-12-0"></span>**4** Выполните одно из следующих действий.
	- **•** Нажмите Перетащите билет для отправки (или нажмите здесь), перейдите к местоположению ресурсов и нажмите Открыть.
	- **•** Перейдите к билетам, которые нужно импортировать, и перетащите их в поле Перетащите билет для отправки (или нажмите здесь).
- **5** Выберите билет XML и нажмите Открыть.

Появится окно Импорт билета, содержащее Имя сопоставления билета в виде таблицы со столбцами Свойства билета, Значение и Основная переменная.

**6** Выберите все подходящие Свойства билета и соответствующие основные переменные в раскрывающемся меню Основная переменная.

**Примечание:** Выберите основные переменные, которые необходимо сопоставить с параметрами задания в Command WorkStation.

Например:

- **•** Местоположение > JobPath: определяет место для извлечения файла.
- **•** Fiery > Число копий
- **•** Fiery > Шаблон задания

#### **Примечание:**

- **•** Нельзя дважды выбрать одну и ту же основную переменную.
- **•** Нельзя импортировать два билета XML с одинаковым именем.
- **7** Присвойте сопоставлению билета XML подходящее имя и нажмите Сохранить. Импортированное сопоставление билета XML отображается на вкладке «Инструмент сопоставления билета».

# О модулях

Каждая последовательность действий, создаваемая с помощью решения Fiery JobFlow, состоит из серии модулей, выполняющих определенные операции с файлами заданий. Для разных видов заданий вы можете создавать разные рабочие процессы с разными группами модулей.

В состав решения Fiery JobFlow входят следующие модули.

- **•** [Input Sources](#page-13-0) на стр. 14
- **•** [Connect](#page-13-0) на стр. 14
- **•** [AI Image Scale](#page-15-0) на стр. 16
- **•** [Convert](#page-16-0) на стр. 17
- **•** [Collect](#page-16-0) на стр. 17
- **•** [Fiery Preflight](#page-18-0) на стр. 19
- **•** [Image Enhance](#page-19-0) на стр. 20
- **•** [Impose](#page-19-0) на стр. 20
- **•** [Pages](#page-20-0) на стр. 21
- <span id="page-13-0"></span>**•** [Approve](#page-21-0) на стр. 22
- **•** [Correct](#page-21-0) на стр. 22
- **•** [Preflight](#page-23-0) на стр. 24
- **•** [Output](#page-24-0) на стр. 25

Администратор может задать или изменить настройки модулей. См. раздел [Настройки модулей](#page-8-0) на стр. 9.

# **Input Sources**

Модуль Input Sources добавляется автоматически при создании рабочего процесса.

Fiery JobFlow позволяет использовать в рабочих процессах различные источники входных данных. Файлы можно импортировать из различных местоположений: SMB, FTP или sFTP, учетной записи Dropbox или папки SmartFolder, созданной на сервере Fiery JobFlow. Вы также можете использовать перетаскивание, чтобы отправить отдельные задания, несколько файлов или архив (файл .zip) с рабочего стола в рабочий процесс в окне браузера. В рабочем процессе источник входных данных отображается в виде папки SmartFolder. Обратите внимание, что если вы отправляете архив или папку с несколькими заданиями, то Fiery JobFlow объединяет эти задания. Объединение происходит в алфавитном порядке по названию файлов/ заданий.

Задания в виде архивов можно отправлять на все источники входных данных. Задания в папках можно отправлять на все источники входных данных, кроме Dropbox.

Местоположения SMB, FTP, sFTP или Dropbox должны быть настроены администратором Fiery JobFlow. В разделе Администратор > Настройки учетной записи > Местоположения можно добавить несколько местоположений каждого типа.

SmartFolder — это папка, которая выполняет роль очереди входящих заданий для отправки в определенный рабочий процесс. Каждая папка SmartFolder соответствует одному рабочему процессу. Каждая папка SmartFolder будет создана в корневой папке "SmartFolders", которая создается автоматически при установке Fiery JobFlow. Дополнительные сведения см. в разделе [Отправка заданий](#page-31-0) на стр. 32.

# **Connect**

Connect позволяет подключать сторонние приложения с помощью пакетов подключения, сценариев или папок быстрого доступа.

**Примечание:** Модуль Connect доступен только в лицензированной версии Fiery JobFlow.

Используйте модуль Connect для выполнения любого из следующих действий.

- **•** Преобразуйте стандартные задания в формат, поддерживаемый решением Fiery JobFlow. Для этого добавьте в рабочий процесс модуль Connect сразу после модуля Input, но перед модулем Convert. В зависимости от требований задания можно добавить несколько экземпляров модуля Connect с различными настройками.
- **•** Выполняйте преобразование заданий PDF как обычный этап рабочего процесса. Для этого добавьте модуль Connect в любое место рабочего процесса.

**Примечание:** Папки быстрого доступа, используемые модулем Connect, не являются папками Fiery Hot Folders.

Укажите местоположение сценария стороннего приложения или папки быстрого доступа, которые применяют к файлу PDF действие из рабочего процесса Fiery JobFlow. Например, вам может потребоваться стороннее приложение для повышения качества изображения или преобразования документа, созданного в другом приложении, таком как CorelDraw, в формат PDF.

С помощью модуля Connect пользователи могут выбрать предварительно заданный сценарий, указать пользовательский сценарий или использовать настройки папки быстрого доступа. Параметр Максимальное время ожидания позволяет указать максимальное время в секундах, в течение которого задания должны оставаться в месте вывода после запуска сценария.

**Примечание:** Создание сценариев предполагает наличие у пользователя определенного уровня знаний и навыков. Модуль Connect предназначен для пользователей, знакомых с азами создания сценариев и такими понятиями, как аргументы. Мы не несем ответственности за ошибки, которые могут возникнуть из-за неверно написанного сценария. В случае возникновения ошибок Fiery JobFlow предоставляет журналы, с помощью которых опытный пользователь может обнаружить и устранить проблему.

Решение Fiery JobFlow предоставляет простой образец сценария и аргументы, но не содержит информацию о том, как создавать сценарии. Посмотреть образец можно по адресу <http://resources.efi.com/jobflow/library>. Также см. [http://www.efi.com/Fiery JobFlow/Connect Cookbook](http://www.efi.com/library/efi/documents/768/efi_fiery_jobflow_cookbook_ig_en_us.pdf).

**Примечание:** Вы можете выбрать предварительно заданный сценарий, указанный пользователем сценарий или местоположение папки быстрого доступа в рабочем процессе. Невозможно указать все три сценария в одном и том же рабочем процессе. Можно определить настройки по умолчанию для модуля Connect в разделе Администратор > Настройки модулей. Эти настройки можно редактировать для любого рабочего процесса.

Модуль Connect можно добавить только после модуля Output. Эта функция доступна только в лицензированной версии Fiery JobFlow. Можно добавить все местоположения вывода. В этом модуле доступны все функции Connect, такие как пакеты Connect, сценарии и папки быстрого доступа. Можно добавить только один модуль Connect после модуля Output. Задание отправляется в назначенное местоположение Output еще до того, как оно попадает в модуль Connect.

Дополнительные сведения о модуле Output см. в разделе [Выходные значения](#page-24-0) на стр. 25.

#### **Параметры пакетов подключения**

Пакеты подключения — это архивные папки, в которых содержатся все необходимые для выполнения сценария компоненты. Пакеты подключения упрощают использование сценариев сторонних приложений.

Пакет подключения можно импортировать на Fiery JobFlow в качестве ресурса. Каждый импортированный пакет подключения отображается в списке Пакеты подключения.

**Примечание:** Пакет подключения (.zip) экспортировать нельзя.

Установите переключатель Пакеты подключения и выберите сценарий в списке. Все компоненты для запуска этого сценария заданы предварительно. Перейдите по ссылке Изменить переменные, чтобы обновить дополнительные параметры. Внутренние параметры, такие как время выполнения, относительное время выполнения, настройки и др., не отображаются в интерфейсе Fiery JobFlow.

Пакеты подключения поддерживают Master Variables. Master Variables можно использовать для изменения и обновления параметров модуля, заданных по умолчанию, а также для переименования заданий в рабочем процессе. Для получения дополнительной информации см. [Master Variables](#page-29-0) на стр. 30.

В Fiery JobFlow 2.8 и более поздних версиях в модуле Connect можно переименовывать задания с помощью функции Master Variables. Она помогает легко идентифицировать задание на сервере Fiery.

**Примечание:** Обновленное имя задания отображается только на сервере Fiery server, но в Fiery JobFlow сохраняется исходное имя.

#### **Настройки сценария**

Выберите переключатель Сценарий и введите местоположение сценария.

<span id="page-15-0"></span>Для поддержки пользовательских сценариев Fiery JobFlow предлагает всю необходимую информацию для обработки заданий с помощью сценариев. Fiery JobFlow поддерживает следующие аргументы.

- **1** Местоположение входных данных: временное местоположение, в котором Fiery JobFlow размещает рабочий файл, доступный для обработки.
- **2** Местоположение выходных данных: временное местоположение, в котором Fiery JobFlow размещает обработанный файл, доступный для копирования.
- **3** Имя задания: имя задания, используемое приложением Fiery JobFlow.
- **4** Имя рабочего процесса: имя последовательности действий, в ходе которой был выполнен сценарий.
- **5** Имя Preflight: местоположение последнего отчета о проверке перед растрированием, созданного данным рабочим процессом.
- **6** Хранилище: временное местоположение, которое существует в течение времени обработки задания в рабочем процессе.
- **7** Идентификатор следующего модуля: внутренний идентификатор следующего модуля в рабочем процессе. Идентификатор следующего модуля необходим для Master Variables.

Аргументы не имеют имен; необходимо указать в сценарии порядок обработки аргументов.

Если при выполнении сценария произошла ошибка, Fiery JobFlow предоставляет ссылку на журнал ошибок на панели Задания с ошибками на вкладке Задания. Fiery JobFlow не предоставляет информацию о том, как исправить сценарий. Опытный пользователь может исправить сценарий на основе информации в журнале ошибок.

#### **Настройки папок быстрого доступа**

Первое использование модуля Connect осуществляется с помощью папок быстрого доступа. Выберите переключатель Папка быстрого доступа и укажите местоположение папки быстрого доступа для входных данных, в которую помещается задание, и местоположение папки быстрого доступа для вывода результатов. Можно также указать максимальное время на обработку, чтобы предотвратить бесконечное ожидание задания приложением Fiery JobFlow. Местоположения входных и выходных данных указываются на сервере Fiery JobFlow. Fiery JobFlow копирует задание в указанную входную папку. После выполнения действия задание помещается в указанную папку вывода с именем, соответствующим имени задания.

В данном примере в качестве местоположений входных и выходных данных указаны папки быстрого доступа на сервере Fiery JobFlow.

#### **C:\hotfolders\input**

#### **C:\hotfolders\output**

Для указания сетевых местоположений используется стандартная нотация Windows.

#### **\\server\hotfolders\input**

**\\server\hotfolders\output**

**Примечание:** Папка быстрого доступа в модуле Connect не является папкой Fiery Hot Folder.

# **AI Image Scale**

Модуль AI Image Scale позволяет увеличивать изображения без потери четкости с помощью стороннего решения. После выбора параметров «Растянуть по ширине» и «Удалить артефакты» выполняется удаленная обработка изображений с помощью стороннего решения. Для использования модуля AI Image Scale требуется действительный лицензионный ключ для доступа к API.

<span id="page-16-0"></span>**Примечание:** Модуль AI Image Scale доступен только в лицензированной версии Fiery JobFlow.

Модуль AI Image Scale используется для повышения разрешения изображений .jpg, .tiff, .heic, .png и .webp без потери качества.

Модуль AI Image Scale имеет следующие настройки.

- **•** Улучшить разрешение: выберите нужный метод масштабирования для повышения разрешения изображения без потери качества. Доступные параметры: «Пользовательский», X2, X4, X6, X8 и X10.
- **•** Выходное разрешение масштабирования (т/д): укажите выходное разрешение изображения после увеличения.
- **•** Растянуть по ширине: введите необходимое значение и в раскрывающемся списке выберите соответствующие единицы измерения (миллиметры, сантиметры, дюймы, футы или метры).
- **•** Удалить артефакты: выберите один из доступных параметров: «Автообнаружение», «Выкл» или «Вкл».
- **•** Повышение качества изображения: установите флажок, чтобы повысить качество изображения.
- **•** Улучшить детали лица: установите флажок, чтобы улучшить детализацию лиц.

#### **Примечание:**

Минимальный поддерживаемый размер файла составляет 5 Кбайт.

# **Преобразовать**

Модуль Convert добавляется автоматически при создании рабочего процесса. Модуль Convert позволяет обрабатывать различные типы файлов и конвертировать их в файлы Adobe PDF.

Поддерживаются следующие типы файлов:

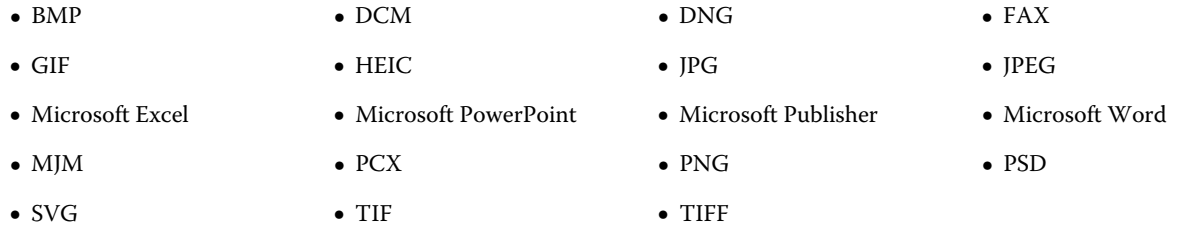

Обратите внимание на следующие аспекты.

- **•** Если для обработки задания требуется рабочий процесс, не зависящий от PDF, можно удалить модуль Convert и отправить задание в формате, отличном от PDF.
- **•** Тип файлов MJM (JDF Mime) поддерживается на Fiery servers, серверах Fiery Central, а также серверах Fiery XF со включенным параметром Fiery JDF. В случае возникновения ошибок Fiery JobFlow предоставляет журналы, с помощью которых опытный пользователь может обнаружить и устранить проблему.

# **Collect**

С помощью модуля Collect пользователь может указать критерии для сбора заданий, прежде чем передать их в другие модули. В зависимости от установленных критериев, задания в рабочем процессе будут ожидать,

пока соответствие критерию не будет обеспечено. После обеспечения соответствия критериям задания передаются в оставшиеся модули рабочего процесса.

Модуль Collect можно добавить в рабочий процесс только после модуля Convert.

Задания с установленными настройками модуля Collect отображаются в разделе Задания > Обзор > Собранные задания или Задания > Все задания > Собранные задания.

Модуль Collect имеет следующие настройки.

- **•** Число заданий: позволяет указать количество заданий, которые должны быть собраны, прежде чем они могут быть переданы в следующий модуль рабочего процесса. Например, для количества заданий вы можете указать цифру 50. Перед тем как быть переданными в другие модули рабочего процесса, задания будут ожидать, пока их количество в Счетчике заданий не достигнет 50.
- **•** Число страниц: укажите количество страниц, которое должно быть собрано, прежде чем задания могут быть переданы в следующий модуль рабочего процесса. Например, в качестве количества страниц вы можете указать цифру 100. Перед тем как быть переданными в другие модули рабочего процесса, задания будут ожидать, пока общее количество страниц в заданиях не достигнет 100.
	- **•** Точное совпадение: параметр «Число страниц» указывает точное количество страниц, которое должно быть собрано перед передачей задания в следующий модуль рабочего процесса. Например, в поле «Число страниц» можно указать цифру 10 и выбрать «Точное совпадение». Перед передачей набора в следующий модуль рабочего процесса задание будет ожидать, пока не наберется точно 10 страниц. Затем начнется следующий набор для сбора заданий.
- **•** Время суток: укажите время (часы и минуты), когда задания будут передаваться в следующий модуль рабочего процесса.

**Примечание:** Пользователи с привилегиями администратора могут установить 12-часовой или 24 часовой формат времени, используя настройку Администратор > Настройки учетной записи > Профиль > Формат времени.

Кроме того, можно указать следующие параметры.

- **•** Передача заданий: выберите способ передачи собранных заданий. В списке доступны следующие варианты.
	- **•** По отдельности: каждое из собранных заданий передается отдельно.
	- **•** Объединенные: отдельные задания объединяются и обрабатываются как одно задание.
	- **•** Выполнен разбор по копиям: при объединении отдельных заданий объединяются все номера страниц с одинаковой маркировкой. Например, если у вас пять заданий, то будут объединены страницы с номером один всех пяти заданий. Этот параметр можно использовать, если необходимо сверстать несколько буклетов или создать комплекты из нескольких заданий.

**Примечание:** Разобранные по копиям задания будут объединены. Вы не можете выполнить разбор по копиям без объединения.

- <span id="page-18-0"></span>**•** Порядок передачи заданий. В списке доступны следующие варианты.
	- **•** По времени отправки: передача заданий осуществляется в соответствии с правилом «Первым получено — первым отправлено» (FIFO).
	- **•** По имени: задания передаются в алфавитном порядке.
- **•** Максимальное время ожидания: укажите максимальное время ожидания после получения заданий (в минутах), по истечении которого они будут передаваться в следующий модуль.

**Примечание:** Эта настройка имеет приоритет над другими настройками сбора заданий в случае, если Максимальное время ожидания истекает раньше, чем удовлетворены остальные критерии для передачи заданий.

**Примечание:** Чтобы принудительно передать задания, проигнорировав настройки модуля Collect, используйте ссылку Передать сейчас в категории Собранные задания на вкладках Обзор и Все задания.

Модуль Collect особенно полезен в следующих случаях.

- **•** Когда пользователи загружают принтеры материалами для печати особого типа и хотят, чтобы задания выводились на печать только на предварительно загруженные материалы. Используйте настройки модуля Collect для указания количества заданий или страниц, которые должны быть переданы, чтобы предварительно загруженные материалы для печати были использованы полностью.
- **•** Когда требуется использование специальной краски или тонера. Используйте настройки модуля Collect для ожидания, пока не будет собрано определенное количество заданий или страниц, требующих применения специальной краски или тонера. Например, если поддерживается только один специальный тонер, то вы можете использовать настройки модуля Collect, чтобы дождаться, пока не будет собрано необходимое количество заданий или страниц, а затем передать эти задания для вывода на печать с использованием специального тонера. Пользователи могут избежать переключения тонеров между заданиями.
- **•** Когда необходимо применить автоматическое расположение визитных карточек на основе размера стопки и количества. Пользователи могут создавать рабочие процессы, где критерий числа страниц указан на основе необходимого количества визитных карточек. По достижении указанного числа страниц задание автоматически будет передано.
- **•** Когда необходимо выполнить сбор заданий с учетом точного количества страниц для оптимального заполнения листов с выполненным спуском полос.

# **Fiery Preflight**

Модуль Fiery Preflight используется для проверки заданий на наличие ошибок перед печатью. Это позволяет сократить количество дорогостоящих ошибок печати. Fiery Preflight проверяет области, в которых наиболее часто возникают ошибки, что позволяет гарантировать успешную печать задания на выбранном принтере и достичь ожидаемого качества печати.

Fiery Preflight использует набор настроек Fiery Preflight для проверки заданий на наличие ошибок перед печатью. Fiery JobFlow обнаруживает и отображает все наборы настроек проверки перед растрированием, доступные на сервере Fiery server, который назначен в качестве устройства вывода. Если наборы настроек отсутствуют на сервере, отображается набор настроек по умолчанию.

Fiery Preflight создает отчет, содержащий перечень ошибок, а также информацию о задании, в том числе сведения о настройках безопасности, формате страницы и цветовых пространствах.

Настройки Fiery Preflight можно сохранить в качестве набора настроек. Задайте наборы настроек Fiery Preflight в Command WorkStation, чтобы указать, какие категории ошибок необходимо выявлять и как

<span id="page-19-0"></span>следует сообщать об ошибках. Все наборы настроек, созданные на сервере Fiery server, к которому вы подключены, отображаются в Fiery JobFlow.

Fiery Preflight поддерживает следующие форматы файлов: PostScript, PDF, EPS.

Форматы TIFF и PCL не поддерживаются.

В ходе проверки Fiery Preflight выявляются следующие категории ошибок.

- **•** Шрифты проверка наличия шрифтов и подстановка шрифта Courier.
- **•** Плашечные цвета проверка наличия плашечных цветов. Добавить отсутствующие плашечные цвета можно в окне "Плашечные цвета" Command WorkStation.
- **•** Разрешение изображения выявление ситуаций, когда разрешение изображения меньше заданного значения.
- **•** Тонкие линии выявление ситуаций, когда толщина тонких линий меньше заданного значения.
- **•** Надпечатка проверка на наличие надпечатки.
- **•** PostScript проверка на наличие ошибок PostScript.

**Примечание:** Если задание задерживается из-за ошибки, обнаруженной Fiery Preflight, вы можете игнорировать ее, если задание срочное или ошибка незначительна. Задание будет отображаться на панели Задания с ошибками на вкладке Задания в окне Fiery JobFlow. Нажмите Игнорировать, чтобы игнорировать ошибку и завершить задание. Опция Игнорировать не отображается, если для модуля было определено правило Переместить или Копировать. Функция Игнорировать также доступна в модулях Correct и Preflight с тем же ограничением.

# **Image Enhance**

Модуль Image Enhance обеспечивает автоматическую коррекцию изображений в документах PDF. Выберите набор настроек в редакторе Image Enhance Visual Editor в приложении Command WorkStation, установленном на сервере Fiery JobFlow.

### **Impose**

Модуль Impose позволяет применять к заданиям разные шаблоны спуска полос.

Обратите внимание на следующие аспекты.

- **•** Для использования модуля Impose необходимо, чтобы лицензия Fiery Impose была активирована на том же компьютере, где установлено приложение Fiery JobFlow. Если лицензия Fiery Impose активирована, вы можете использовать как шаблоны по умолчанию, так и пользовательские шаблоны. Если модуль Fiery Impose не активирован, вы можете выбрать один из шаблонов по умолчанию, но при использовании этого шаблона задания будут печататься с водяными знаками.
- **•** Для использования шаблонов Fiery Impose на компьютере, на котором установлено приложение Fiery JobFlow, должна быть установлена Command WorkStation версии 5.5 или более поздней.
- **•** При использовании Fiery JobFlow 2.7 в сочетании с Command WorkStation 6.6 пользовательские шаблоны Fiery Impose отображаются только в том случае, если ПО Fiery Impose активировано при помощи кода активации лицензии (LAC). Лицензии Fiery Impose на основе аппаратного ключа могут использоваться только с Fiery JobFlow версий до 2.6.1 и Command WorkStation версий до 6.5 включительно.

# <span id="page-20-0"></span>**Fiery Impose шаблоны**

Можно добавлять заводские или пользовательские шаблоны спуска полос из Fiery Impose.

Для доступа к шаблонам последняя версия Command WorkStation (доступна по адресу: [http://www.efi.com/](http://www.efi.com/products/fiery-servers-and-software/fiery-command-workstation/fiery-command-workstation/overview/) [Fiery Command WorkStation/overview](http://www.efi.com/products/fiery-servers-and-software/fiery-command-workstation/fiery-command-workstation/overview/)) должна быть установлена на том же компьютере, что и сервер Fiery JobFlow, а также должна быть активирована лицензия Fiery Impose.

**Примечание:** Демоверсия Fiery Impose устанавливается вместе с программным обеспечением Command WorkStation.

В следующем списке представлены все шаблоны по умолчанию, доступные в Fiery Impose.

Обычный

**•** 1 стр. на листе, без полей

#### Брошюра

- **•** 2 стр. на листе, клеевой переплет
- **•** 2 стр. на листе, центральная прошивка
- **•** 4 стр. на листе, верх к верху

Несколько на листе

- **•** 3 стр. на листе, брошюра с фальцовкой в три сложения
- **•** 4 стр. на листе, фальцовка «калитка»
- **•** 4 стр. на листе, фальцовка «гармошка»

После активации лицензии Fiery Impose Plus в раскрывающемся списке модуля Fiery Impose появятся семь заводских шаблонов по умолчанию. Fiery Impose Plus позволяет использовать все функции Fiery JobFlow для автоматизации рабочих процессов с листами большого формата.

# **Pages**

С помощью модуля Pages можно разбивать задания на части и извлекать из них страницы в рамках рабочих процессов Fiery JobFlow. После извлечения страниц задание передается в оставшиеся модули рабочего процесса. Обработка разделенного задания или извлеченных страниц продолжится в рамках того же рабочего процесса. Для всех настроек модуля Pages поддерживаются Master Variables.

Модуль Pages имеет следующие настройки:

- **•** Разделить задание. Укажите, в каких местах следует разделить задание, чтобы создать несколько заданий в рабочем процессе. Fiery JobFlow будет автоматически генерировать для разделенных заданий имена на основе имени файла и диапазона страниц.
	- **•** После каждой 'n' страницы. Укажите количество страниц для разделения задания. Например, можно разделить задание, состоящее из 100 страниц, на 10 отдельных заданий. Нажав на Изменить переменные, можно указать максимальное число страниц в одном задании.
	- **•** На уровне закладки. Укажите для разделения задания на уровне закладки PDF. Чтобы указать уровень закладки, нажмите Изменить переменные.
	- **•** После указанной страницы. Укажите страницы, по которым следует разделить задание. Чтобы указать конкретные страницы или диапазоны страниц для разделения задания, нажмите Изменить переменные.
- <span id="page-21-0"></span>**•** Извлечь страницы. Укажите страницы, которые следует оставить в задании или удалить из задания.
	- **•** Сохранить страницы. Укажите страницы или диапазоны страниц в задании для дальнейшей обработки в рамках рабочего процесса. Страницы, номера которых не указаны, не будут сохранены в задании. Для указания страниц или диапазонов страниц, которые следует оставить, нажмите Изменить переменные.
	- **•** Удалить страницы. Укажите страницы, которые следует удалить из задания. Страницы, чьи номера не указаны, будут подвергнуты дальнейшей обработке в рамках рабочего процесса. Для указания страниц или диапазонов страниц, которые следует удалить, нажмите Изменить переменные.

# **Approve**

Модуль Approve используется пользователями для назначения внешних и внутренних редакторов, утверждающих задания. Все редакторы получают уведомление по электронной почте со ссылкой на проверку задания и отчета о проверке перед растрированием. После выполнения этой проверки они могут утвердить или отклонить задание. Процесс утверждения для внутренних и внешних редакторов схож, единственное отличие состоит в том, что внутренние редакторы Fiery JobFlow получают прямую ссылку на задание на сервере Fiery JobFlow, а внешние редакторы получают ссылку на местоположение Dropbox. Пользователи с правами администратора — единственные, кто может утвердить задание непосредственно в Fiery JobFlow. Для этого необходимо перейти к разделу Задания, ожидающие утверждения на вкладке Задания и нажать на значок Утвердить.

**Примечание:** Модуль Approve доступен только в лицензированной версии Fiery JobFlow.

### **Выбор редактора**

Вы можете указать редакторов для рабочего процесса. Пользователи Fiery JobFlow могут быть внутренними редакторами, которые могут утвердить задание в Fiery JobFlow или, если они выбрали вариант Approve Anywhere, просмотреть задание в Dropbox.

Внешние редакторы не имеют прямого доступа к Fiery JobFlow. Связь с ними осуществляется по электронной почте. Приняв приглашение на утверждение или отклонение заданий и получив задание, внешний рецензент может просмотреть содержимое задания и любые отчеты модулей Preflight и Correct. Если для проверки заданий выбран администратор Fiery JobFlow, он утверждает задания в Fiery JobFlow.

- **1** Выберите Внутренние редакторы или Внешние редакторы.
- **2** При выборе варианта Внутренние редакторы можно указать для редакторов просмотр заданий из любого местоположения.
- **3** В поле Выберите редакторов добавьте редакторов, выбрав их из списка.

В каждый из списков (внутренних и внешних редакторов) можно добавить до двух редакторов. Для этого укажите имя пользователя, роль и адрес эл. почты. Редакторам будут отправлены сообщения с предложением проверки заданий. Если выбран вариант Администратор, для утверждения задания администратор нажимает значок Утвердить задание в области Задания, ожидающие утверждения в Fiery JobFlow.

# **Correct**

Модуль Correct используется для применения операций Enfocus PitStop к входящему заданию. Действия, добавленные в рабочий процесс, автоматически вносят в файл изменения, например добавляют номера страниц, преобразуют цвета или настраивают разрешение изображений. Можно выбирать действия из

стандартных списков или применять наборы переменных, созданные в Enfocus PitStop Pro, к спискам действий Smart Action.

Переменные в PitStop Pro могут быть константными или основанными на правилах. Константная переменная может быть текстовым элементом, числом, измерением или значением «да/нет» или «вкл/выкл». Переменная, основанная на правилах, позволяет вам использовать константную переменную, чтобы определять изменения значения в другой проверке перед растрированием. Например, если ваша переменная определяет тип выходных данных и возможны разные значения, такие как цифровая или офсетная печать, то разрешение изображения будет меняться в зависимости от значения переменной.

Обратите внимание на следующие аспекты.

- **•** Если задание не проходит модуль Correct, можно проигнорировать ошибку. Задание будет отображаться на панели Задания с ошибками на вкладке Задания в окне Fiery JobFlow. Нажмите Игнорировать, чтобы игнорировать ошибку и завершить задание. Опция Игнорировать не отображается, если для модуля было определено правило Переместить или Копировать.
- **•** Модуль Correct доступен только в лицензированной версии Fiery JobFlow.

#### **Применение настроек списков Smart Action**

Для работы со списком Smart Action необходимо создать набор переменных для использования с этим списком.

Набор переменных содержит различные переменные, сохраненные в виде файлов редактируемых форматов, которые можно загружать в Fiery JobFlow. Можно указать любое необходимое количество наборов переменных, при этом каждый набор может содержать неограниченное количество переменных. Однако можно активировать наборы переменных только по одному.

- **1** На вкладке Рабочие процессы выберите ваш рабочий процесс и нажмите значок Редактировать.
- **2** Нажмите на знак плюса (+) под названием модуля, где нужно добавить новый модуль.
- **3** Выберите Correct в области Добавление модуля.
- **4** Выберите список Smart Action в меню Действия.

Все списки Smart Action перечислены под заголовком Пользовательские списки Smart Action. В Fiery JobFlow имеется образец списка действий.

**5** Для изменения переменных в показанном наборе нажмите Изменить переменные.

Наборы переменных могут содержать параметры логического выбора, простые текстовые или числовые значения или список переменных. Чтобы изменить переменную, выберите ее в списке (если она доступна). Или введите содержимое в текстовом поле. Для просмотра описания переменной наведите курсор на текстовое поле. Переменные, которые нельзя изменить, постоянны.

- **6** После внесения изменений нажмите Сохранить.
- **7** Нажмите кнопку Добавить.

**Примечание:** Списки Smart Action, перечисленные под заголовком Пользовательские списки Smart Action, поддерживают Master Variables. Master Variables можно использовать для изменения и обновления параметров модуля, заданных по умолчанию. Дополнительные сведения см. в разделе [Master Variables](#page-29-0) на стр. 30.

# <span id="page-23-0"></span>**Preflight**

Модуль Preflight используется для проверки входящего задания с помощью применения профилей Enfocus PitStop PDF. Файл PDF проверяется на соответствие стандартам, обозначенным в применяемом профиле PitStop PDF.

Чтобы посмотреть описание профиля Preflight, выберите его имя в меню Профили. Вы можете выбрать один из стандартных профилей Preflight или применить к профилям Smart Preflight один из наборов переменных, созданных в Enfocus PitStop Pro.

Переменные в PitStop Pro могут быть константными или основанными на правилах. Константная переменная может быть текстовым элементом, числом, измерением или значением «да/нет» или «вкл/выкл». Переменная, основанная на правилах, позволяет вам использовать константную переменную, чтобы определять изменения значения в другой проверке перед растрированием. Например, если ваша переменная определяет тип выходных данных и возможны разные значения, такие как цифровая или офсетная печать, то разрешение изображения будет меняться в зависимости от значения переменной.

Обратите внимание на следующие аспекты.

- **•** Если задание не проходит модуль Preflight, можно проигнорировать ошибку. Задание будет отображаться на панели Задания с ошибками на вкладке Задания в окне Fiery JobFlow. Нажмите Игнорировать, чтобы игнорировать ошибку и завершить задание. Опция Игнорировать не отображается, если для модуля было определено правило Переместить или Копировать.
- **•** Модуль Preflight доступен только в лицензированной версии Fiery JobFlow.

#### **Применение настроек Smart Preflight**

Можно также использовать профиль Smart Preflight.

Чтобы использовать Smart Preflight, нужно создать набор переменных для использования с вашими профилями Preflight.

Набор переменных содержит различные переменные, сохраненные в виде файлов редактируемых форматов, которые можно загружать в Fiery JobFlow. Можно указать любое необходимое количество наборов переменных, при этом каждый набор может содержать неограниченное количество переменных. Однако можно активировать наборы переменных только по одному.

- **1** На вкладке Рабочие процессы выберите ваш рабочий процесс и нажмите значок Редактировать.
- **2** Нажмите на знак плюса (+) под названием модуля, где нужно добавить новый модуль.
- **3** Выберите Preflight в области Добавление модуля.
- **4** Выберите профиль Smart Preflight в списке Профили.

Все профили Smart Preflight перечислены под заголовком Пользовательские профили Smart PDF. Fiery JobFlow содержит образец профиля: Smart Preflight — PitStop Pro v1.1.

**5** Для изменения переменных в показанном наборе нажмите Изменить переменные.

Наборы переменных могут содержать параметры логического выбора, простые текстовые или числовые значения или список переменных. Для изменения переменной выберите ее в списке, если она доступна, или введите содержимое в текстовое поле. Для просмотра описания переменной наведите курсор на текстовое поле.

**6** После внесения изменений нажмите Сохранить.

<span id="page-24-0"></span>**7** Нажмите кнопку Добавить.

**Примечание:** Профили Preflight, перечисленные под заголовком Пользовательские профили Smart PDF, поддерживают Master Variables. Master Variables можно использовать для изменения и обновления параметров модуля, заданных по умолчанию. Дополнительные сведения см. в разделе [Master Variables](#page-29-0) на стр. 30.

#### **Выходные значения**

Модуль Output добавляется автоматически при создании рабочего процесса. Модуль Output используется для добавления устройств вывода, а также выбора действий с заданиями и наборов настроек для заданий.

Модуль Output позволяет выбрать для вывода группу принтеров Fiery server, Fiery XF или Fiery Central, заданных во время установки, либо учетную запись Dropbox или местоположение SMB/FTP/sFTP. Для выбранной группы принтеров Fiery server или Fiery Central можно выбрать один из наборов настроек в предлагаемом списке. Это наборы настроек сервера, которые применяются к выбранной группе принтеров Fiery server или Fiery Central.

Модуль Output имеет следующие настройки.

**•** Вывод: выберите сервер Fiery server, Fiery XF, группу принтеров Fiery Central, учетную запись Dropbox или местоположение SMB / FTP / sFTP. Если вы выбрали сервер Fiery server, выберите действие над заданием и набор настроек задания, после чего нажмите Сохранить.

**Примечание:** Чтобы местоположения отображались в модуле Output, их необходимо настроить.

**•** Fiery JobExpert: на серверах Fiery FS400 Pro или более поздних версий можно использовать JobExpert для применения предлагаемых параметров к заданиям. JobExpert анализирует задание и оптимизирует его параметры для обеспечения высокого качества печати.

Чтобы включить JobExpert, установите флажок Применить JobExpert и выберите вариант в списке предварительно определенных правил.

**•** При использовании Fiery servers можно добавить до двух заменяющих Fiery servers. Если использующийся для вывода сервер Fiery server недоступен, задания будут перенаправлены на первый заменяющий сервер Fiery server. Если первый заменяющий сервер Fiery server также недоступен, задания будут перенаправлены на второй заменяющий сервер Fiery server.

Если в настройках уведомлений указан адрес электронной почты для перенаправления, то на него будет отправлено уведомление с указанием имени Fiery server, куда будет перенаправлено задание.

**Примечание:** Fiery JobFlow отправляет задание на заменяющий сервер Fiery, когда сервер Fiery находится в состоянии ошибки, происходит замятие бумаги или заканчивается запас бумаги.

**•** Чтобы добавить заменяющий сервер Fiery server, нажмите значок «плюс». Из списка Вывод выберите Fiery server, задайте действие в задании и набор настроек задания, а затем нажмите Сохранить.

**Примечание:** Возможность использования заменяющих Fiery servers доступна только для Fiery servers . Возможность использования заменяющих Fiery servers не поддерживается для серверов Fiery XF и Fiery Central.

- **•** Output Master Variables содержит следующие компоненты.
	- **•** Набор настроек для Fiery server и заданий на основе карты (.csv).
	- **•** Параметры рабочего процесса и материалов для печати для Fiery XF.

# О рабочих процессах

Пользователь может создать рабочий процесс, добавив модули. Модули Input Sources, Convert и Output добавляются в рабочий процесс автоматически.

Помимо модулей по умолчанию, которые добавляются при создании рабочего процесса, также можно добавить модули Connect, AI Image Scale, Collect, Fiery Preflight, Image Enhance, Impose, Pages, Approve, Correct и Preflight. Для получения дополнительной информации см. [О модулях](#page-12-0) на стр. 13.

Определить последовательность рабочих процессов можно по идентификаторам модулей, которые отображаются при наведении курсора на модули.

# **Создание рабочих процессов**

- **1** Нажмите на значок «плюс» рядом с заголовком Рабочие процессы на вкладке Рабочие процессы. Откроется окно Создать новый рабочий процесс.
- **2** Введите имя рабочего процесса.
- **3** Нажмите Создать.
- **4** Нажмите на кнопку Редактировать для модуля Источники входных данных и выберите местоположение из списка.

Отобразятся местоположения, в которых сохранены ваши рабочие процессы.

Доступны следующие варианты.

- **•** Можно добавить до пяти источников входных данных.
- **•** После модуля Источники входных данных можно добавить модуль Connect, модуль AI Image Scale, модуль Convert или все три модуля в зависимости от требований задания.
- **•** После модуля Источники входных данных можно добавить несколько экземпляров модуля Connect с различными настройками в зависимости от требований задания.

**Примечание:** Можно установить флажок Сопоставление билета и выбрать любое импортированное сопоставление билета XML в раскрывающемся списке.

- **5** Добавьте модуль Connect для преобразования стандартных заданий в формат, который поддерживается в Fiery JobFlow, с помощью сторонних решений. Укажите параметры сценария или папки быстрого доступа.
- **6** Добавьте модуль AI Image Scale для увеличения изображений при помощи стороннего решения. Укажите способ масштабирования, разрешение, а также параметры выходного формата.
- **7** Добавьте модуль Convert, если задание необходимо преобразовать в PDF. Если модуль Convert добавлен, можно добавить любые другие модули, поскольку все остальные модули являются зависящими от PDF. Если задание не зависит от PDF, можно удалить модуль Convert, пропустить другие модули, зависящие от PDF, и напрямую выводить задание в указанное место вывода.
- **8** Нажмите на значок «плюс» под модулем Convert, чтобы добавить модули Collect, Fiery Preflight, Image Enhance, Impose, Pages, Approve, Correct, Connect или Preflight.

Информацию об отдельных модулях и настройках см. в разделах [О модулях](#page-12-0) на стр. 13 и [Настройки](#page-8-0) [модулей](#page-8-0) на стр. 9.

**9** Задайте настройки для каждого модуля и нажмите Добавить для добавления модуля в рабочий процесс.

**10** На панели Output выберите сервер Fiery server, Fiery XF, группу принтеров Fiery Central, учетную запись Dropbox или местоположение SMB / FTP / sFTP.

Если вы выбрали сервер Fiery server, выберите набор настроек и нажмите Сохранить. Вы можете также добавить заменяющие Fiery servers, нажав Добавить заменяющий Fiery server.

- **11** При создании или обновлении рабочих процессов у вас есть следующие возможности.
	- **•** Добавление правил для каждого модуля с целью вызвать некоторое действие в зависимости от состояния задания (прошло или не прошло проверку). Доступны правила Архивировать задание, Отправить сообщение, Переместить задание, Копировать задание и Выполнить сценарий. Чтобы установить правило, нажмите Добавить, определите условие (Если) и действие (То) и нажмите на Сохранить.
	- **•** Поиск определенной функции, модуля или настройки. Вы можете ввести критерии поиска или ключевое слово в поле Поиск. Для сохранения запросов поиска нажмите Сохранить.

В результатах поиска отображаются все модули с настройками, соответствующими критериям поиска. Например, если в поле Поиск ввести «без полей», то в результатах поиска будут отображены все модули с настройками, связанными с ключевым словом «без полей».

**Примечание:** Пользователи могут просматривать только собственные сохраненные критерии поиска.

- **•** Использование операции перетаскивания для отправки отдельного задания, нескольких файлов или архива (файл .zip) с рабочего стола в рабочий процесс.
- **•** Удаление рабочего процесса, даже если в нем обрабатываются связанные задания. Удаление рабочего процесса приведет к автоматическому удалению всех связанных рабочих процессов и выполненных заданий.

Связанными называются рабочие процессы, которые связаны с помощью правил.

### **Редактирование рабочих процессов**

В зависимости от требований различных заданий рабочие процессы можно редактировать и сохранять под разными именами, чтобы использовать их для разных заданий. Редактировать рабочие процессы можно следующими способами.

- **•** Добавление или удаления модулей
- **•** Изменение настроек модулей
- **•** Изменение порядка модулей в рабочем процессе
- **•** Переименование рабочего процесса
- **•** Добавление описания рабочего процесса
- **1** Для редактирования рабочего процесса нажмите его имя на вкладке Рабочие процессы. В окне редактирования вы можете отредактировать рабочий процесс в соответствии с требованиями задания.
- **2** Для добавления модуля нажмите на значок «плюс» под каждым модулем. Отображаются модули, которые можно добавить.
- **3** Чтобы удалить модуль из рабочего процесса, нажмите на панель модуля, который требуется удалить. Затем нажмите на значок Удалить.
- **4** Чтобы изменить настройки модуля, нажмите на панель модуля, который требуется изменить. Затем нажмите значок Редактировать, настройте параметры и нажмите Сохранить, чтобы сохранить изменения.
- **5** Для изменения порядка модулей в рабочем процессе выберите модуль на правой панели окна редактирования и перетащите его в нужное место.
- **6** Для переименования рабочего процесса нажмите на значок Изменить рабочий процесс на правой панели окна редактирования. В открывшемся диалоговом окне Изменить рабочий процесс введите название и описание рабочего процесса. Нажмите кнопку Обновить, чтобы сохранить изменения.

# **Дублирование модулей**

Можно дублировать модули в рабочем процессе, что экономит время, если вы знаете, что будете использовать те же настройки.

- **1** Нажмите вкладку Рабочие процессы.
- **2** Откройте рабочий процесс.
- **3** Нажмите панель модуля, который вы хотите дублировать.
- **4** Нажмите значок Дублировать.

**Примечание:** Не все модули можно дублировать. Если модуль невозможно дублировать, значок Дублировать не отображается.

# **Дублирование рабочих процессов**

Можно дублировать любой рабочий процесс и доработать его для создания нового рабочего процесса. Эта функция полезна для среды со стандартным рабочим процессом с небольшими изменениями для различных заданий.

- **1** Нажмите вкладку Рабочие процессы.
- **2** Наведите курсор на имя рабочего процесса и нажмите значок Дублировать рабочий процесс, расположенный справа.
- **3** Введите имя рабочего процесса и нажмите Создать.

Теперь можно редактировать ваш новый рабочий процесс.

### **Экспорт и импорт рабочих процессов**

Можно экспортировать и импортировать рабочие процессы Fiery JobFlow для использования на другом сервере Fiery JobFlow.

Рабочий процесс экспортируется и импортируется в виде сжатой (ZIP) папки, которая содержит все ресурсы, необходимые для печати задания. В ходе одной операции можно импортировать один или несколько рабочих процессов.

**1** Для экспорта одного рабочего процесса на вкладке Рабочие процессы установите флажок напротив рабочего процесса или курсор в строку рабочего процесса и нажмите значок Экспортировать рабочий процесс.

Рабочие процессы будут загружены в виде сжатой zip-папки. Сжатая zip-папка сохраняется в папке Загрузки с таким же именем, что и название рабочего процесса. После этого можно открыть папку или просмотреть местоположение, куда он был загружен.

**2** Для экспорта нескольких рабочих процессов установите флажки напротив нужных процессов и нажмите значок Экспортировать рабочие процессы в строке заголовка. Рабочие процессы будут загружены в виде сжатой zip-папки.

**Примечание:** Если в рабочем процессе в модуле Connect выбрана настройка Пакеты подключения, то экспорт пакета подключения невозможен.

- **3** Для импорта одного или нескольких рабочих процессов нажмите на значок Импортировать рабочие процессы в строке заголовка.
- **4** Перейдите к местоположению zip-папки с рабочим процессом, выберите файл и нажмите Открыть.

Если импортируемый рабочий процесс содержит ресурс с уже используемым именем, появится запрос, хотите ли вы заменить ресурс на сервере Fiery JobFlow, отменить импорт или продолжить.

При выборе варианта Продолжить рабочий процесс импортируется без замены ресурса.

Если имя импортируемого рабочего процесса совпадает с именем уже существующего рабочего процесса, импортированный рабочий процесс будет сохранен под именем «Копия <имя рабочего процесса>».

#### **Импорт пользовательских рабочих процессов**

Вы можете импортировать в Fiery JobFlow рабочие процессы, относящиеся к вашему конкретному Fiery server.

Прежде чем начать, вы можете поменять Fiery server, используемый для вывода, в разделе Администратор > Настройки модулей > Output. При импорте пользовательского рабочего процесса ему автоматически присваивается Fiery server, используемый для вывода по умолчанию.

- **1** На панели Центра уведомлений нажмите название пользовательского рабочего процесса в разделе Рабочие процессы. Откроется вкладка Рабочие процессы.
- **2** В появившемся диалоговом окне нажмите Импортировать рабочие процессы.
- **3** Нажмите Продолжить.

**Примечание:** Пользовательский рабочий процесс может содержать модули, для которых требуется лицензия. Для каждого модуля, для которого отсутствует лицензия, может отобразиться ошибка. Нажмите Продолжить, а затем Импорт, чтобы продолжить импортировать модули, для которых не требуется лицензия. Вы также можете нажать Отменить импорт, чтобы прекратить импорт модулей, а затем активировать лицензию при помощи окна Активация лицензии.

**4** Нажмите OK.

# **Добавление правил в рабочие процессы**

В модули рабочего процесса могут добавляться правила.

Можно настроить выполнение действия в зависимости от результата работы модуля (успех или ошибка).

<span id="page-29-0"></span>Возможные правила приведены ниже.

- **•** Отправить письмо: выберите пользователей.
- **•** Архивировать задание: выберите расположение.
- **•** Выполнить сценарий: укажите местоположение сценария и дополнительные аргументы.
- **•** Копировать задание: выберите рабочий процесс, в который необходимо скопировать задания: Преобразование, Impose, Image Enhance или Fiery Preflight.
- **•** Переместить задание: выберите рабочий процесс, в который необходимо переместить задания: Преобразование, Impose, Image Enhance или Fiery Preflight.

Для модулей Output и Connect (если Connect является последним модулем) применимы только правила «Отправить письмо» и «Архивировать задание».

Действие Переместить задание доступно для заданий, которые прошли или не прошли модуль Correct или Preflight с использованием профиля Enfocus PitStop Preflight или списка «Действия». Для проведения задания через рабочий процесс независимо от неудачных проверок можно установить действие Игнорировать и продолжить действие в случае непрохождения модулей Preflight и Correct.

#### **Сценарии правил**

Команда Выполнить сценарий была добавлена в качестве правила для модулей.

Сценарии правил для Fiery JobFlow могут создаваться для следующих целей.

- **•** Архивация задания Fiery JobFlow в местоположение, отличное от местоположений Fiery JobFlow.
- **•** Отправка уведомлений с помощью стороннего решения заказчикам, не желающим получать уведомления по эл. почте.

Сценарии правил работают по тем же принципам, что и сценарии в модуле Connect, с одним исключением. Дальнейшая обработка выходных данных, полученных в результате использования сценария, в рабочем процессе Fiery JobFlow не предполагается.

Fiery JobFlow предлагает следующие аргументы для сценариев правил.

- **1** Местоположение входных данных: временное местоположение, в котором Fiery JobFlow размещает рабочий файл.
- **2** Имя задания: имя задания, используемое приложением Fiery JobFlow.
- **3** Имя рабочего процесса: имя рабочего процесса, в ходе которого был выполнен сценарий.
- **4** Отчет Preflight (проверки перед растрированием): местоположение последнего отчета Preflight, созданного в этом рабочем процессе.
- **5** Хранилище: временное местоположение, которое существует в течение времени обработки задания в рабочем процессе.

Образцы сценариев см. по ссылке <http://resources.efi.com/jobflow/library>.

# **Master Variables**

Master Variables — это файлы конфигурации, которые предоставляют гибкие возможности для изменения и обновления настроек модулей, заданных по умолчанию, в зависимости от требований задания.

При создании рабочих процессов можно выбрать модули и указать настройки каждого из них. Задания, отправленные в рабочий процесс, обрабатываются с использованием этих настроек по умолчанию. Переменные Master Variables позволяют изменить и обновить настройки модуля, заданные по умолчанию, то есть настроить модуль с учетом особенностей конкретного задания, а не рабочего процесса.

Master Variables можно использовать в модулях Correct, Connect, Collect, Preflight, и Output. Если в задании используется какой-либо из этих модулей, можно использовать переменные Master Variables, заданные в этих модулях, для обновления настроек по умолчанию.

Переменные Master Variables доступны в следующих настройках модуля.

- **•** Correct: Списки Smart Action
- **•** Connect: Пакеты Connect
- **•** Preflight: Пользовательские профили Smart PDF
- **•** Collect: Количество заданий и Число страниц
- **•** Output: Параметры задания для Fiery JobFlow, а также параметры рабочего процесса и материалов для печати, предназначеные для Fiery XF.

Чтобы переопределить настройки по умолчанию с помощью Master Variables, необходимо добавить модуль Connect над модулями Correct, Connect, Collect, Preflight или Output. После добавления модуль Connect создает файл JSON (JavaScript Object Notation), доступный для редактирования, который используется следующим модулем в рабочем процессе. Для эффективного использования Master Variables файл JSON должен соответствовать следующим требованиям.

- **•** Файл JSON должен быть допустимым. Использование недопустимого файла JSON приведет к сбою задания.
- **•** Файл JSON должен иметь имя «params\_NextModuleID.json». Правильный идентификатор предоставляется приложением Fiery JobFlow в качестве аргумента сценария.
- **•** Файл JSON должен содержать переменные Master Variables, значения которых необходимо изменить.

Сведения о создании Master Variables см. по адресу [http://www.efi.com/Fiery JobFlow/Connect Cookbook.](http://www.efi.com/library/efi/documents/768/efi_fiery_jobflow_cookbook_ig_en_us.pdf)

### **Использование Master Variables**

- **1** На вкладке Последовательности действий в рабочем пространстве Fiery JobFlow выберите имя рабочего процесса, чтобы изменить настройки его модуля. В рабочем процессе откроется список модулей.
- **2** Если рабочий процесс содержит модули Correct, Preflight, Connect или Output, нажмите значок плюса рядом с верхним модулем и добавьте модуль Connect. Модуль Connect создаст файл JSON и сохранит его в указанном местоположении (папка Vault).
- **3** Откройте файл JSON и обновите настройки в соответствии с требованиями задания.

**Примечание:** Если ввести значения, которые выходят за пределы поддерживаемого диапазона настройки, задание не будет выполнено после обработки.

**4** Отправьте задание в рабочий процесс. Задание будет обработано с использованием обновленных настроек. Рядом с обновленными настройками будут отображаться новые значения и значок Master Variables.

**Примечание:** Fiery XF не поддерживает Master Variables.

# <span id="page-31-0"></span>О заданиях

Все пользователи могут отправлять задания и следить за ходом их выполнения в интерфейсе Fiery JobFlow.

Когда задание отправлено, оно сразу обрабатывается с использованием выбранного рабочего процесса. Также можно использовать перетаскивание, чтобы отправить отдельные задания, несколько файлов или архив (файл .zip) с рабочего стола в рабочий процесс в интерфейсе Fiery JobFlow.

Задания можно отправлять в различных форматах файлов в рабочие процессы, которые зависят или не зависят от PDF.

- **•** Если задание не зависит от PDF: модуль Convert преобразует задания в формат Adobe PDF. В рабочем процессе, зависящем от PDF, после использования модуля Convert можно выбрать любой из оставшихся модулей, поскольку все другие модули зависят от PDF.
- **•** Если задание не зависит от PDF: можно удалить модуль Convert, пропустить другие модули, зависящие от PDF, и напрямую отправить задание в указанное место вывода.

**Примечание:** Чтобы узнать состояние конкретного задания, укажите Fiery JobId в папке Vault задания, вместо того, чтобы проверять его вручную в Command WorkStation.

# **Отправка заданий**

Задания можно отправлять из ряда источников:

- **•** Dropbox
- **•** SMB
- **•** FTP
- **•** sFTP
- **•** Перетаскивание с рабочего стола компьютера в окно браузера с открытым Fiery JobFlow.

Местоположения устанавливаются администратором в разделе Администратор > Настройки учетной записи. Можно добавить несколько местоположений каждого типа. Вы можете архивировать как завершенные задания, так и задания с ошибками в одном местоположении.

Задания можно отправлять в виде отдельного файла, папки или архива (файла .zip). Если вы отправляете архив или папку с несколькими заданиями, Fiery JobFlow объединяет их в одно. Файлы будут объединены в алфавитном порядке по названию файлов/заданий. Задания в папках можно отправлять на все входящие источники, кроме Dropbox. Входящие источники принимаются в виде архива или одного файла.

### **SmartFolders**

Вы также можете отправлять задания, используя местоположение папок SmartFolder по умолчанию.

Папки SmartFolder автоматически создаются при установке Fiery JobFlow в корневой папке на том диске сервера Fiery JobFlow, на котором больше свободного места. При создании рабочего процесса в Fiery JobFlow в папке "SmartFolders" создается папка, название которой совпадает с названием процесса. Папки SmartFolder предоставляют возможность общего доступа из сети с помощью SMB с любого компьютера с Windows или Mac OS, подключенного к сети. Узнайте IP-адрес или имя домена у администратора. Отправлять задания в папку SmartFolder вы можете посредством перетаскивания или копирования.

# **Карты заданий**

Карты Fiery JobFlow — это функция в Fiery JobFlow Base, которая позволяет отправлять задания с помощью простой текстовой карты, в которой указывается порядок заданий, количество экземпляров в задании, а также необходимость объединения заданий.

Карта Fiery JobFlow — это текстовый файл, содержащий значения, разделенные запятыми. В настоящее время Fiery JobFlow поддерживает два столбца карты: местоположение задания и количество экземпляров. Добавлять заголовок или имена столбцов не нужно. Fiery JobFlow всегда предполагает, что местоположение задания указано в первом столбце, а количество экземпляров — во втором.

В карту можно добавлять комментарии. Строка комментария должна начинаться с символа **//**. Fiery JobFlow будет игнорировать содержимое строки комментария. В Fiery JobFlow можно настроить объединение заданий, добавив соответствующее действие. Перед действием следует указать символ **#**. В настоящее время Fiery JobFlow поддерживает только команду **#merge**. Для получения заданий также можете использовать подстановочные знаки.

Ресурсы, используемые ниже, можно найти по адресу: [http://resources.efi.com/jobflow/library.](http://resources.efi.com/jobflow/library)

Примеры карты для получения заданий из локальной папки или сетевого местоположения и настройки количества экземпляров в задании.

- **• // имя файла, количество копий**
- **• C:\folder\Bedding Flowers.pdf,10**
- **• C:\folder\Direct Sow Flowers.pdf,10**
- **• C:\folder\Flowering Bulbs.pdf,5**
- **• \\networkdrive\Roses.pdf,20**

**Примечание:** После указания количества экземпляров в карту заданий (в формате .csv) также можно добавить набор настроек задания.

Примеры карты для получения заданий из локальной папки или сетевого местоположения и настройки количества экземпляров с помощью подстановочных знаков:

- **• // имя файла, количество экземпляров, набор настроек**
- **• c:\folder\\*.\*,10, 2up\_landscape**
- **• c:\folder\\*.pdf,10, 2up\_landscape**
- **• c:\folder\8page\*.\*,10, 2up\_landscape**

Примеры карты для объединения заданий и настройки количества экземпляров в объединенном задании:

- **• // имя файла, количество копий**
- **• #merge,10**
- **• c:\folder\Bedding Flowers.pdf**
- **• c:\folder\Direct Sow Flowers.pdf**
- **• C:\folder\Flowering Bulbs.pdf**
- **• \\networkdrive\Roses.pdf**

<span id="page-33-0"></span>Пример карты для объединения заданий и настройки количества экземпляров в объединенном задании с помощью подстановочных знаков:

- **• // имя файла, количество экземпляров, набор настроек**
- **• #merge,10, 2up\_landscape**
- **• C:\folder\\*.\***

В случае объединения заданий Fiery JobFlow автоматически добавляет закладки для первой страницы каждого из объединяемых заданий. Название закладки — это имя задания без расширения файла. Эти закладки можно использовать в Fiery JobMaster для автоматического добавления разделителей.

Пример карты для объединения заданий и указания количества экземпляров в объединенном задании. Задания и карта отправляются в виде папки или архива.

- **• // Filename, NumCopies**
- **• #merge,1**
- **• Bedding Flowers.pdf**
- **• Bedding Flowers.pdf**
- **• Flowering Bulbs.pdf**
- **• Roses.pdf**

**Примечание:** Если папка или архив отправлены, то все задания будут автоматически объединены. При добавлении команды **#merge** можно указать количество экземпляров для объединенных заданий.

#### **Использование Fiery JobFlow с модулем Connect**

При использовании карты Fiery JobFlow с модулем Connect действуют некоторые ограничения.

- **•** Если нужно, чтобы сценарий выполнял редактирование карты Fiery JobFlow перед последующей обработкой приложением Fiery JobFlow, измените расширение карты с CSV на какое-либо другое (например, .ticket). Любая карта с расширением .csv обрабатывается модулем Источники входных данных. Единственный способ отменить эту обработку — изменить расширение.
- **•** После того как сценарий обработал карту, необходимо восстановить ее расширение и переместить в другой рабочий процесс. Модуль Convert не обрабатывает карты Fiery JobFlow.

#### **Отслеживание заданий**

Для отслеживания заданий на вкладке Задания выберите Обзор или Все задания.

На вкладках Обзор и Все задания отображаются различные состояния, которые может иметь задание.

Задание может иметь следующие состояния:

- **•** задания в очереди;
- **•** задания в процессе выполнения;
- **•** Собранные задания
- **•** задания с ошибками;
- **•** Задания, ожидающие масштабирования/утверждения
- **•** завершенные задания.

**Примечание:** Для переключения между состояниями задания нажмите на заголовок панели.

На вкладке Обзор в режиме реального времени отображается состояние задания. Различные состояния задания отображаются на панелях. На каждой панели отображаются два состояния задания. Для переключения между состояниями задания нажмите на заголовок панели. Задания с ошибками или завершенные задания вы можете удалить, нажав на значок Удалить. Для удаления выполняемого задания, задания в очереди, собранного задания или задания, ожидающего утверждения, отмените задание, а затем удалите его.

На вкладке Все задания состояния заданий отображаются на отдельных вкладках. На вкладке Все задания отображается подробная информация о заданиях, такая как источник входных данных, дата отправки или выполнения. Можно сохранять поисковые запросы по заданию для управления часто используемыми заданиями и доступа к ним. Поисковые запросы сохраняются отдельно для каждого пользователя.

На обеих вкладках, Обзор и Все задания, есть ссылки для просмотра.

- **•** Задание: для просмотра хода выполнения задания в различных модулях выбранного рабочего процесса нажмите имя задания. Для получения дополнительной информации см. Просмотр заданий на стр. 35.
- **•** Отчет: если в рабочем процессе для задания использовались модули Fiery Preflight, Preflight или Correct, то будет создан отчет. Просмотреть отчет можно, нажав на ссылку Отчет. Для получения дополнительной информации см. [Создание отчетов о заданиях](#page-35-0) на стр. 36.
- **•** Игнорировать: доступно для заданий с ошибками. Вы можете проигнорировать ошибку и завершить задание. Для этого выберите Задания > Обзор > Задания с ошибками > Игнорировать или Задания > Все задания > Задания с ошибками > Игнорировать.
- **•** Отправить повторно: можно повторно отправить обработанное (завершенное) задание в местоположение вывода. С помощью этой функции можно избежать повторной отправки задания на обработку. Для этого выберите Задания > Обзор > Отправить повторно или Задания > Все задания > Завершенные задания > Отправить повторно.
- **•** Повторить: доступно для заданий, завершенных с ошибкой. Чтобы повторно отправить задание на модуль, где произошла ошибка, выберите Задания > Обзор > Повторить или Задания > Все задания > Задания с ошибками > Повторить. Fiery JobFlow повторно активирует отказавший модуль и в случае успешной обработки переводит задание на следующий модуль. С помощью этой функции можно избежать повторной отправки задания на обработку.

# **Просмотр заданий**

Вы можете просматривать содержание каждого задания, а также состояние заданий по мере прохождения ими разных модулей в рабочем процессе.

Для просмотра заданий выполните следующие действия:

На вкладке Обзор:

- **•** Нажмите на имя задания для просмотра состояния задания по мере прохождения им разных модулей.
- **•** Перейдите по ссылке Задание для просмотра содержания задания.

На вкладке Все задания:

- **•** Нажмите на имя задания для просмотра состояния задания по мере прохождения им разных модулей.
- **•** Чтобы просмотреть содержание задания, нажмите на значок Задание, расположенный в конце строки справа.

**Примечание:** Значок Задание отображается при наведении курсора на строку каждого задания.

# <span id="page-35-0"></span>**Создание отчетов о заданиях**

Вы можете просмотреть отчеты для заданий с ошибками или успешно обработанных заданий.

Если задание не удалось обработать из-за ошибки, то оно будет отображаться в списке Задания с ошибками на вкладке Задания. Если задание не удается обработать в модулях Fiery Preflight, Preflight или Correct, можно просмотреть отчет, созданный Fiery server или Enfocus PitStop соответственно. В Fiery JobFlow 2.8 и более поздних версиях внешний вид отчета изменен в соответствии с темой Fiery Jobflow. Для просмотра рабочего процесса, использованного для задания, нажмите на имя задания на вкладке Задания.

- **1** Перейдите на вкладку Задания.
- **2** Перейдите на вкладку Обзор.
- **3** Выберите свое задание, которое не удалось обработать, в списке Задания с ошибками или успешно обработанное задание в списке Завершенные задания.
- **4** Нажмите на ссылку Отчет.

Кроме того, отчет можно посмотреть на вкладке Все задания.